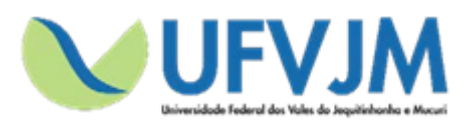

**Universidade Federal dos Vales do Jequitinhonha e Mucuri**

**MANUAL DE CADASTRO DE USUÁRIO SIGProj**

**Sistema de Informação e Gestão de Projetos**

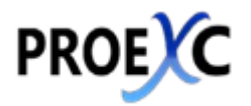

**Pró-reitoria de Extensão e Cultura**

**Diamantina – Minas Gerais**

Novembro de 2017

# ÍNDICE

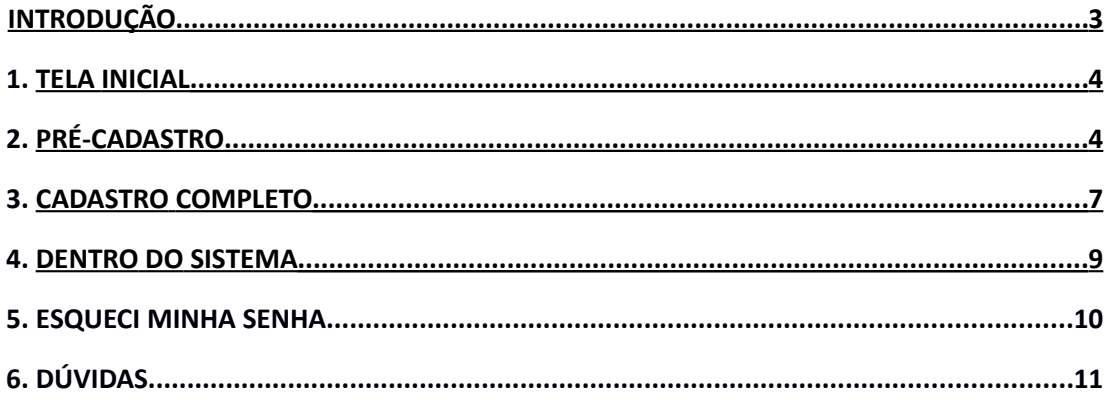

# **EXPEDIENTE**

# UNIVERSIDADE FEDERAL DOS VALES DO JEQUITINHONHA E MUCURI PRÓ-REITORIA DE EXTENSÃO E CULTURA

**Pró-reitor de Extensão e Cultura –** Joerley Moreira

**Diretor de Extensão –** André Covre

**Diretora de Cultura –** Léa Cristina Vilela Sá Fortes Pedreira

**Diretora de Extensão, Cultura, Assuntos Comunitários e Assistência Estudantil do Campus Teófilo Otoni –** Valéria Cristina da Costa

**Chefe da Divisão de Ensino, Pesquisa e Extensão do Campus Unaí –** Thiago Vasconcelos Melo

**Chefe da Divisão de Ensino, Pesquisa e Extensão do Campus Janaúba –** Paulo Vitor Brandão Leal

**Coordenador de Registro e Acompanhamento –** Marcus Adriano da Cunha

**Coordenador de Eventos e Divulgação –** Renato da Conceição Oliveira

**Chefe do Serviço de Apoio Técnico e Administrativo –** Felipe Macedo Saraiva

**Apoio Técnico**

**Estagiário de Tecnologia da Informação –** Marcus Paulo Pereira Fonseca

**Estagiário de Produção Gráfica e Comunicação –** Marcus Felipe Pereira

# **Introdução**

# **SIGProj o que é:**

O Sistema de Informação e Gestão de Projetos (SIGProj) tem como objetivo auxiliar o planejamento, gestão, avaliação e a publicização de projetos de extensão, pesquisa, ensino e assuntos estudantis desenvolvidos e executados nas universidades brasileiras. O SIGProj está sendo desenvolvido por pesquisadores e alunos de várias universidades brasileiras (formando uma comunidade SIGProj) sob a coordenação do Ministério da Educação (MEC).

O SIGProj se originou do Sistema de Informação em Extensão Universitária (SIEX) desenvolvido em parceria do Fórum de Pró-Reitores de Extensão das Universidades Públicas Brasileiras (FORPROEX) e Universidade Federal de Mato Grosso do Sul (UFMS). O foco principal do SIEX é atender a demanda de registro, gestão, monitoramento e avaliação on-line de ações de extensão.

A proposta do SIGProj é agilizar o processo de envio de projetos por meio da Internet e consequente parecer técnico de comitês e câmeras, acompanhando e monitorando as atividades da proposta durante as fases de planejamento, execução e avaliação. Além de auxiliar na gestão universitária, tem como objetivo principal contribuir para democratizar todas as informações para a comunidade universitária e a sociedade provendo transparência pública.

A elaboração de projetos é realizada em formulário on-line no SIGProj e diretamente pelo coordenador/tutor da proposta, nas respectivas unidades institucionais, conforme as normas de cada instituição. Para cadastrar um projeto, o coordenador deverá estar vinculado à sua instituição e ter um cadastro prévio de pesquisador no SIGProj.

A consulta a esse rico banco de dados do SIGProj é aberta a toda a comunidade, sem a necessidade de cadastro prévio, senhas ou login, bastando clicar no item "CONSULTAS" do menu e formular a sua pesquisa.

Em relação à tecnologia de informação e de comunicação utilizada no desenvolvimento do SIGProj destaca-se o fato de ser um software livre e utilizar somente tecnologias livres de licença, tais como: linguagem de programação PHP e banco de dados PostgreSQL.

Atualmente o sistema encontra-se em transição para a gestão da UFRJ, onde ela está atualizando e também será mantido.

Na Universidade Federal dos Vales do Jequitinhonha e Mucuri, o SIGProj será utilizado para o registro de ações de extensão e para o gerenciamento dos Programas Institucionais de bolsas de extensão e cultura Pibex e Procarte.

**Acesso Portal SIGProj**:<http://sigproj1.mec.gov.br/>

#### 1. **TELA INICIAL**

Acesse o site do SIGProj pelo seu navegador, acessando o endereço: [sigproj1.med.gov.br](http://sigproj1.med.gov.br/)

Ao acessar, encontrará a seguinte **página inicial**. Clique no local indicado na figura (Cadastre-se no SIGProj) para ter acesso à tela de cadastro:

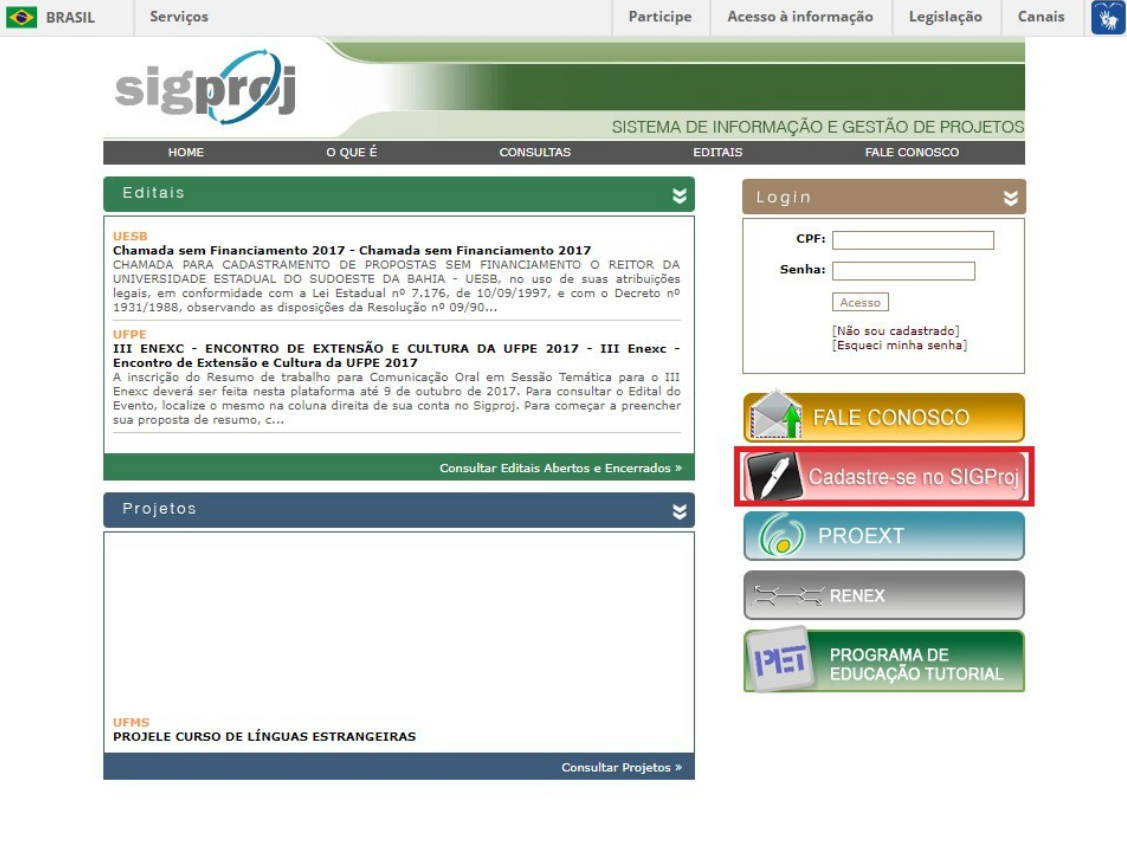

©2017 - Ministério da Educação - MEC. Todos os direitos reservados.

Sobre

# **2. PRÉ-CADASTRO**

Em seguida preencha os campos com seus dados. **Nome**, **Instituição**, **Tipo Institucional** e **CPF**:

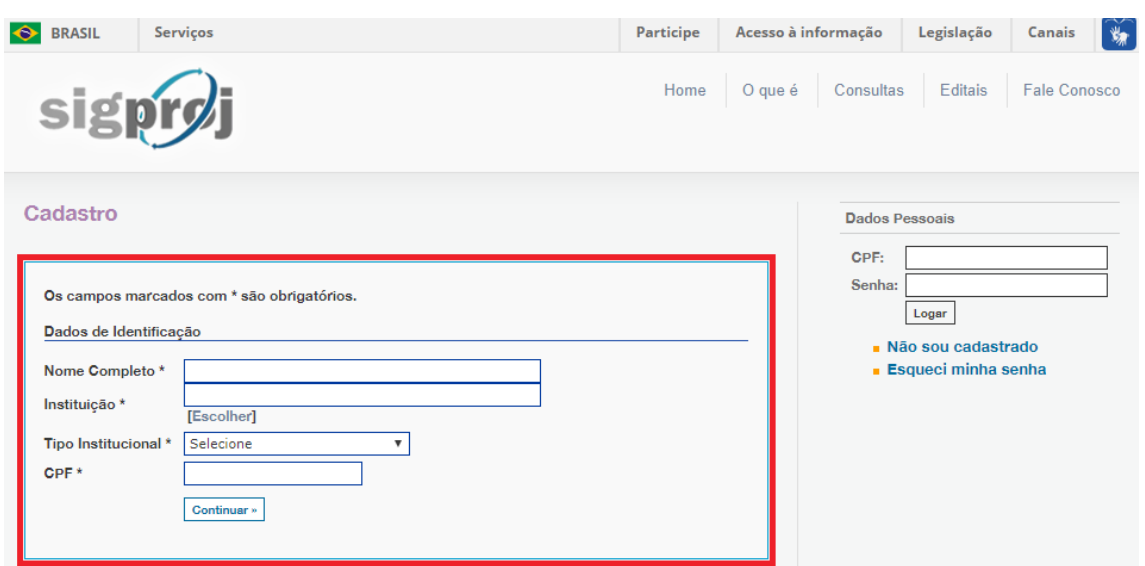

A) No campo "**Nome completo**" entre com o nome completo da pessoa que será o usuário do SIGProj.

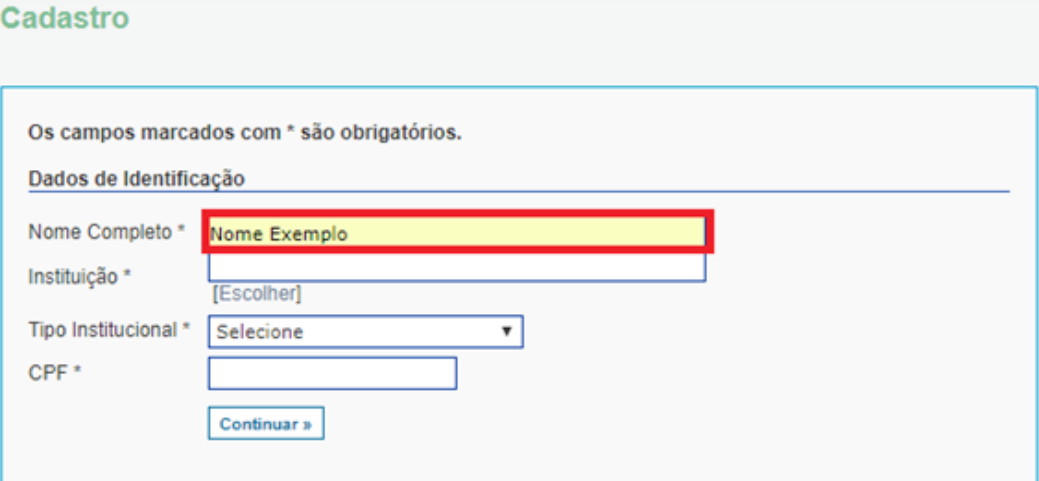

B) No campo "**Instituição**" clique na opção "**Escolher**". Cadastro

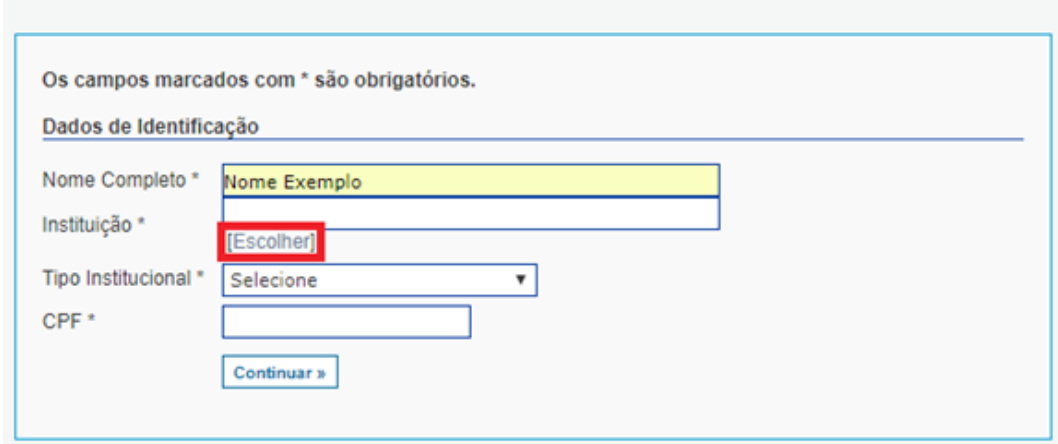

C) Uma tela de busca (imagem abaixo) será aberta. Escreva a sigla "**UFVJM**" e clique em "**Buscar**".

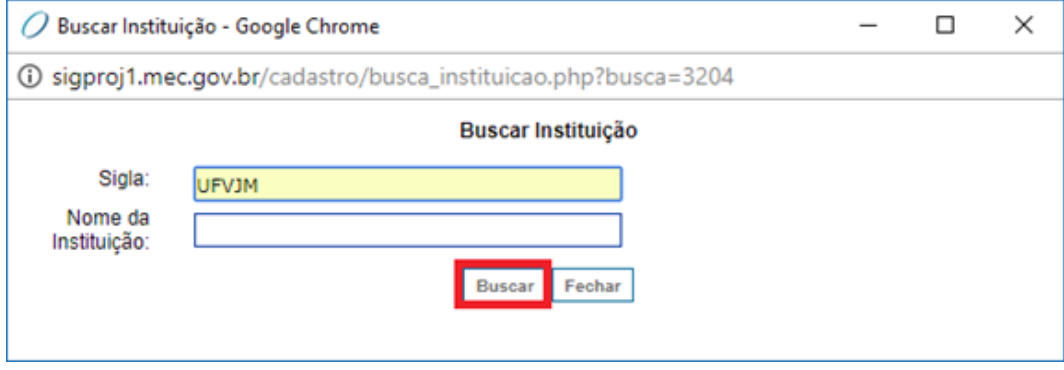

D) O resultado da busca deverá retornar o nome da Universidade Federal dos Vales do Jequitinhonha e Mucuri. Selecione o nome da UFVJM e clique em "**Inserir**".

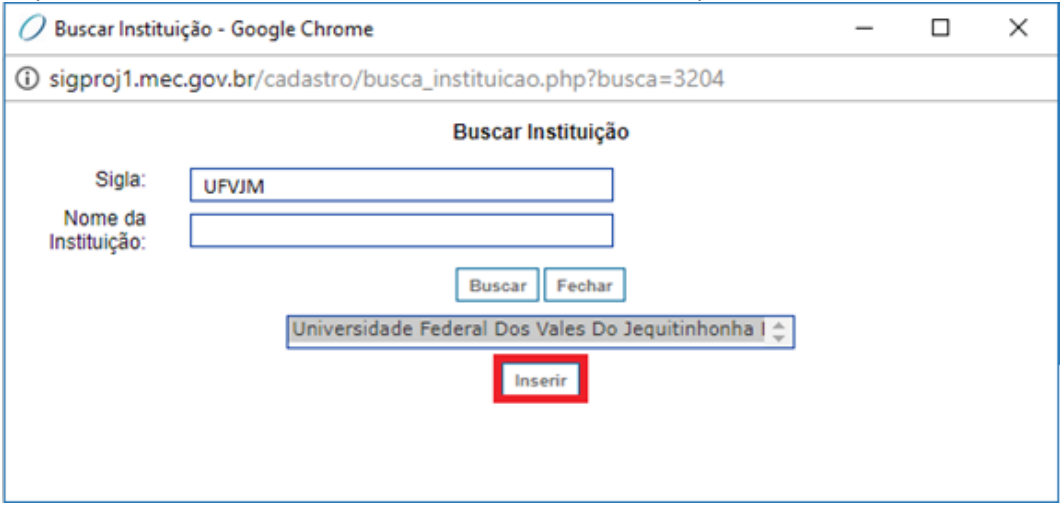

Obs.: Sempre confira a SIGLA inserida e o RESULTADO da busca realizada.

Cadastro

E) O usuário será direcionado para a página de PRÉ-CADASTRO (imagem abaixo). Continue o processo selecionando sua categoria na instituição, clicando em " **Tipo Institucional**".

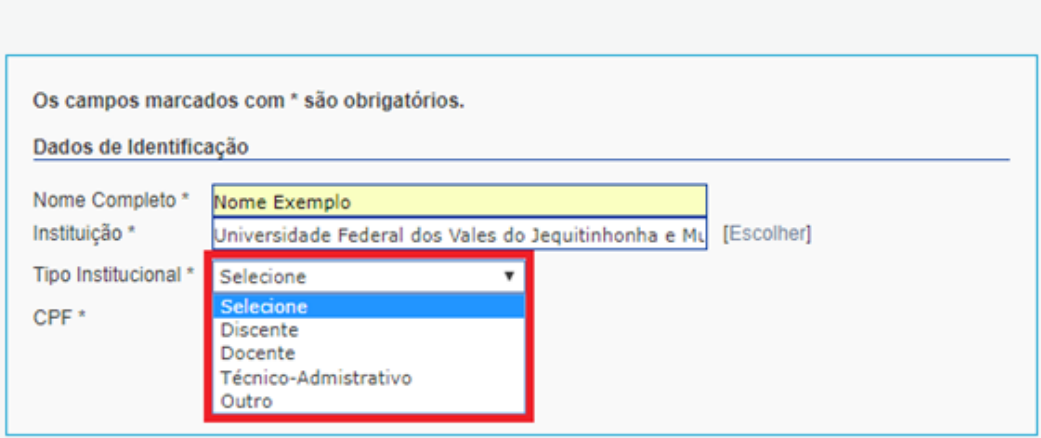

Obs.: Na UFVJM, apenas é possível se cadastrar como **Discente**, **Docente** ou **Técnico-Administrativo**.

F) Cadastre o "**CPF**" do usuário no campo específico (imagem abaixo).Cadastro

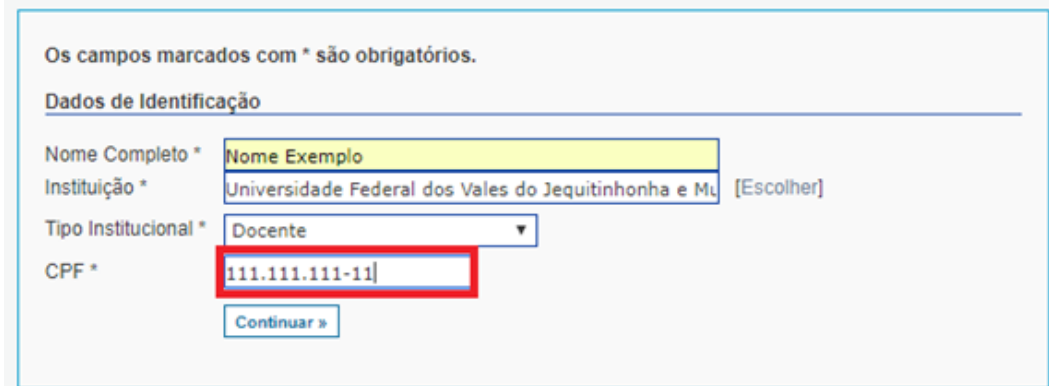

#### G) Clique no botão "**Continuar**".

Cadastro

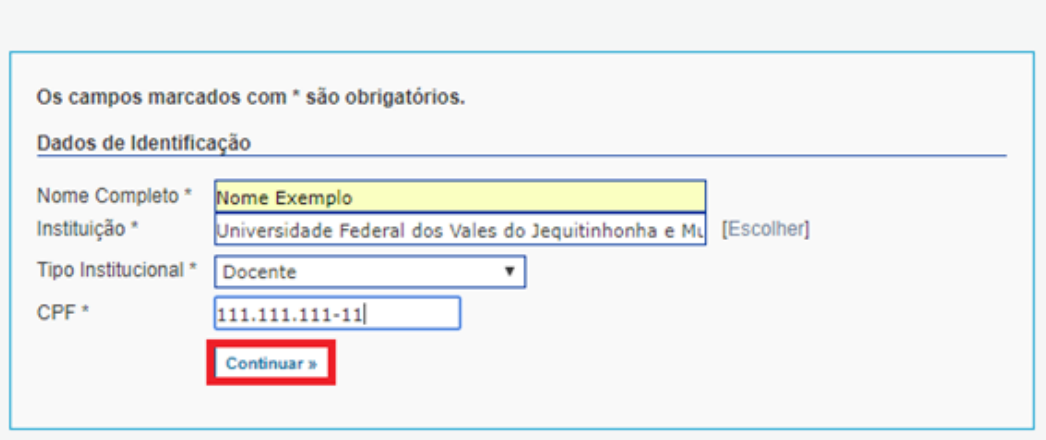

# **3. CADASTRO COMPLETO**

O usuário será direcionado para a tela de cadastro de dados adicionais (conforme os itens A, B, C e D abaixo), onde TODOS os itens que possuem o \* são de preenchimento OBRIGATÓRIO.

O cadastro completo é composto por 4 seções, sendo elas: **Dados de identificação**, **Dados residenciais**, **Dados institucionais** e **Dados de acesso ao SIGProj**.

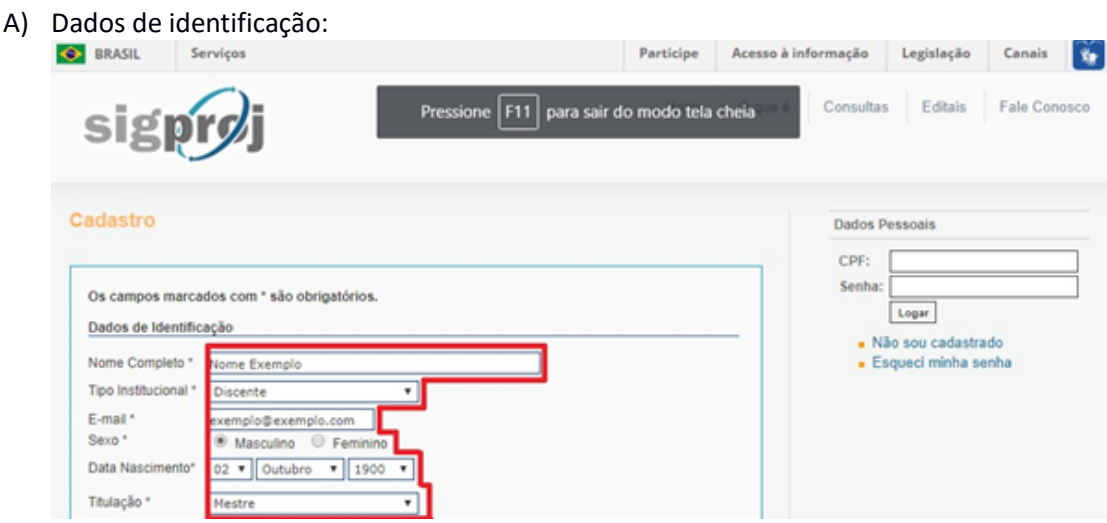

# B) Dados residenciais:

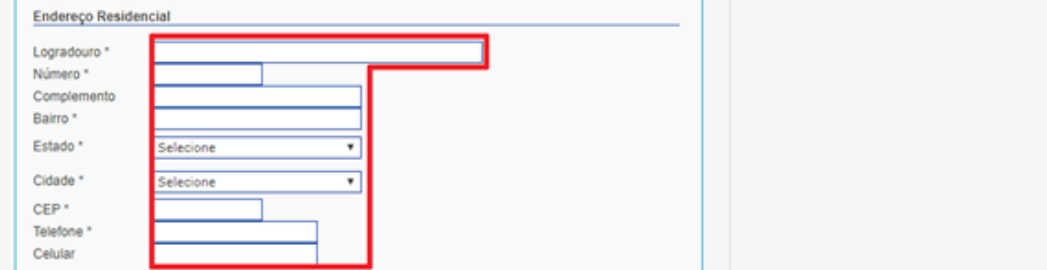

C) Dados institucionais:

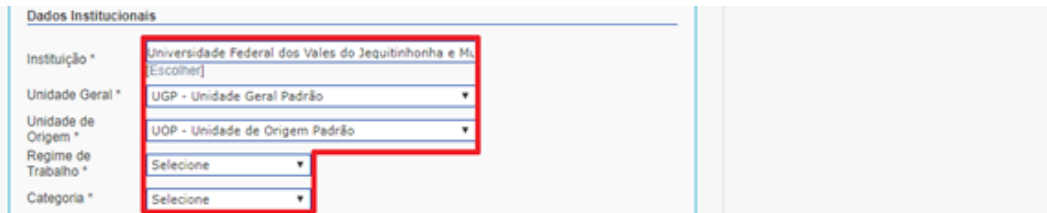

Escolha sua Unidade Geral e sua Unidade de Origem de acordo com seu cargo na Universidade.

D) Dados de acesso ao SIGProj:

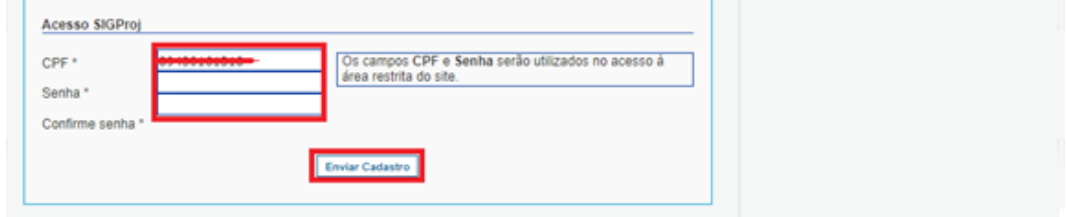

Obs.: O usuário deve criar uma senha e confirmá-la. A senha deve ter no mínimo 6 caracteres sendo letra e números para fins de segurança. Após a inserção e a confirmação de senha, clique em "**Enviar Cadastro**".

E) Já é possível fazer o login no sistema com o número **CPF** e a **senha cadastrada**, utilizando o campo marcado em vermelho na imagem abaixo.

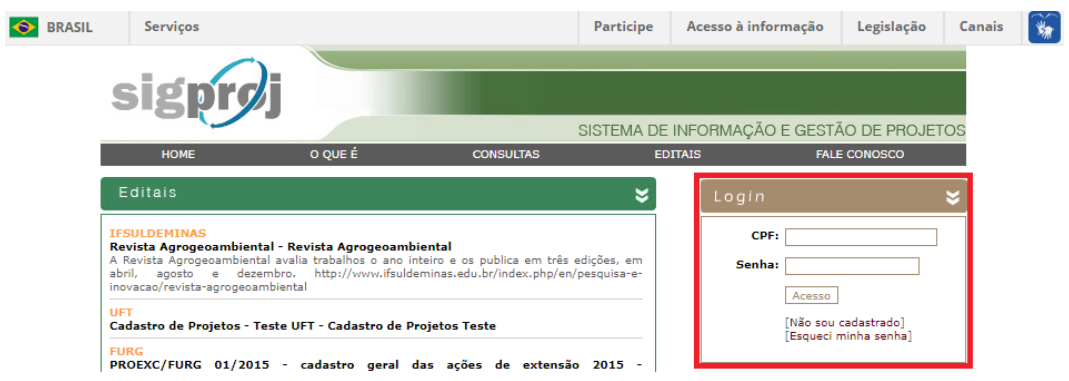

#### **4. DENTRO DO SISTEMA**

Após logar no sistema, o usuário será direcionado para o acesso restrito do portal,

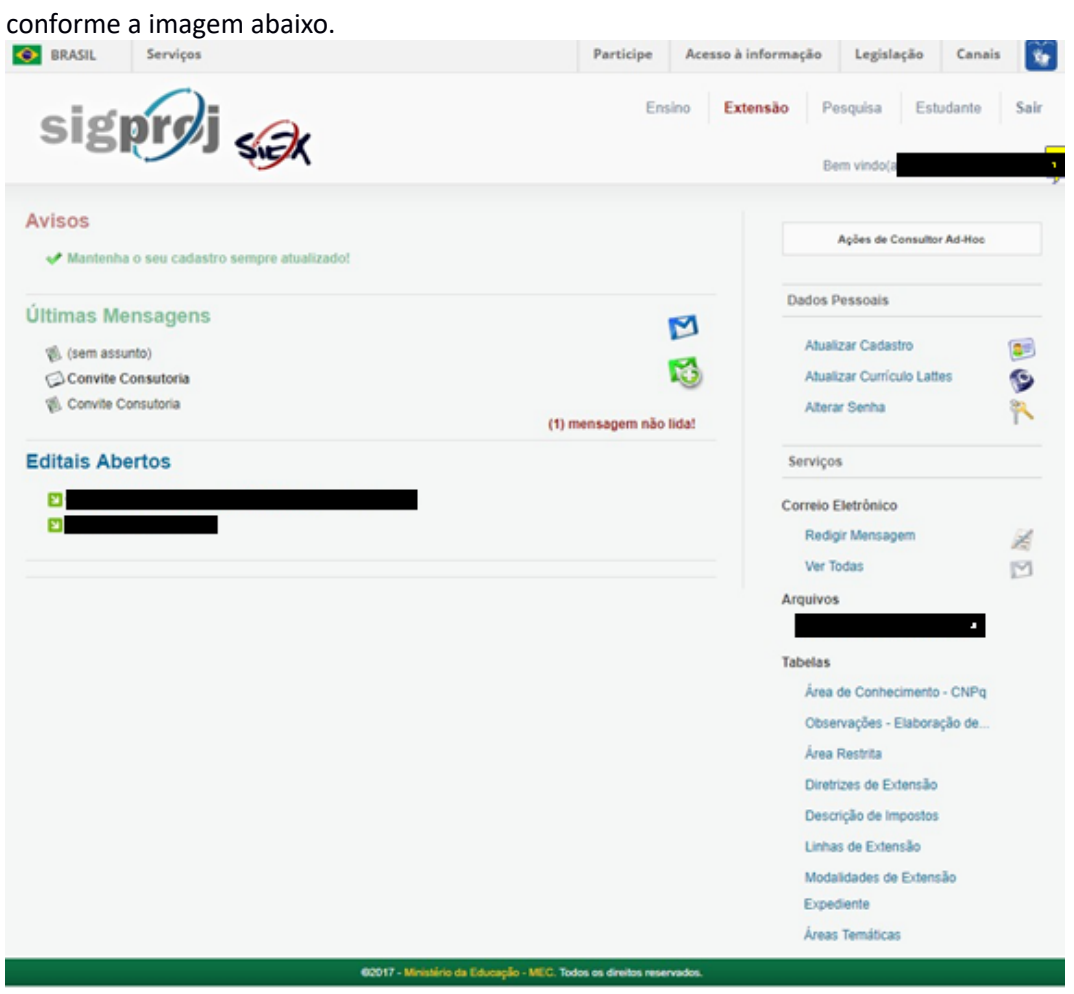

- **Editais abertos:** Neste espaço o usuário terá acesso aos editais da UFVJM e editais nacionais.
- **Minas propostas em elaboração:** Neste subitem que só será aberto quando o usuário elaborar uma proposta – o usuário terá acesso às propostas que ainda não estão completamente elaboradas e que ainda não foram submetidas.
- **Minhas propostas submetidas:** Neste subitem que só será aberto quando o usuário submeter alguma proposta – o usuário terá acesso às propostas que já foram submetidas por ele próprio.

#### **5. ESQUECI MINHA SENHA/TROCA DE SENHA**

Usuários já cadastrados no sistema que perderam ou esqueceram a senha de acesso, ou que desejam alterá-la, devem seguir este tutorial.

A) Após acessar a página do SIGProj (confirme item 1 deste manual), clique em "Esqueci minha senha" conforme indicado na imagem abaixo.

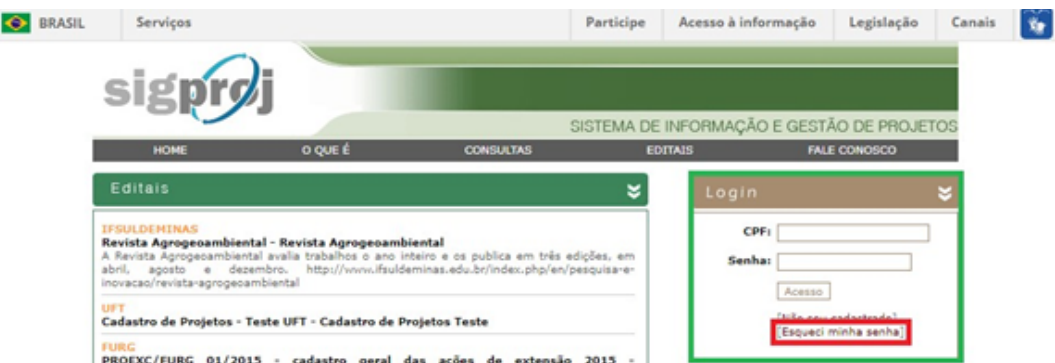

B) Digite o "**CPF**" no campo indicado (imagem abaixo) e clique em "**Enviar**".

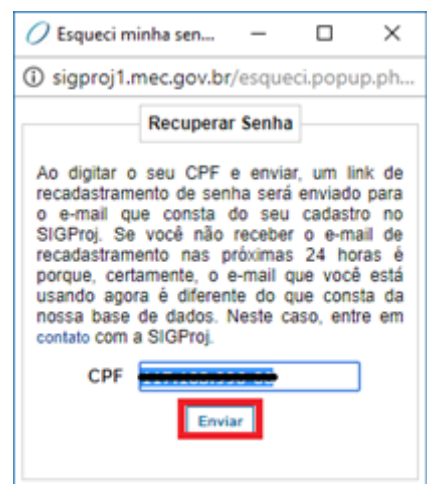

C) O usuário receberá no endereço de e-mail cadastrado uma mensagem de confirmação e deverá seguir as instruções enviadas na mensagem, conforme imagem abaixo.

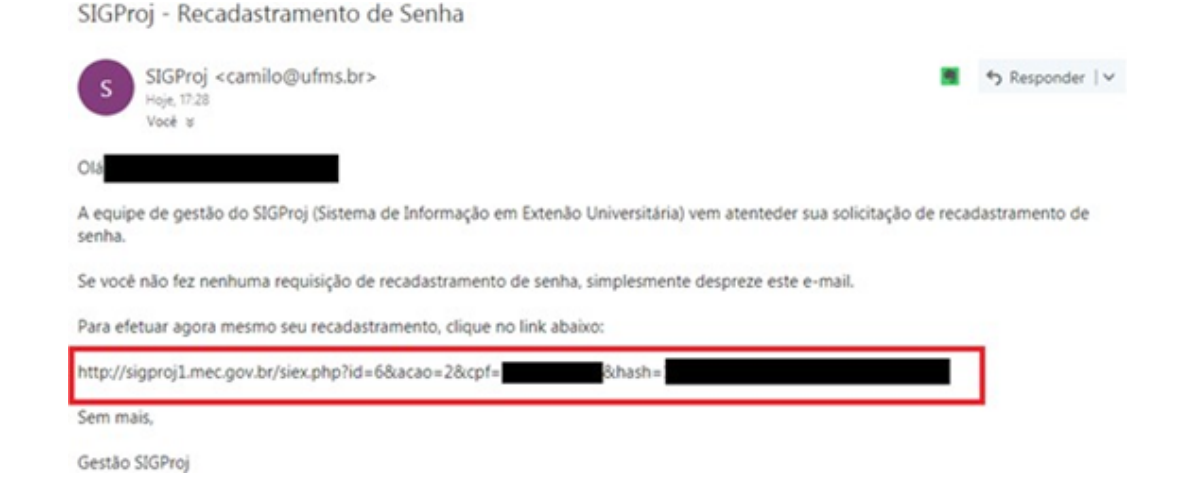

D) Ao acessar o link o usuário preencherá os dados (conforme imagem abaixo). Clique em "**Alterar senha**".

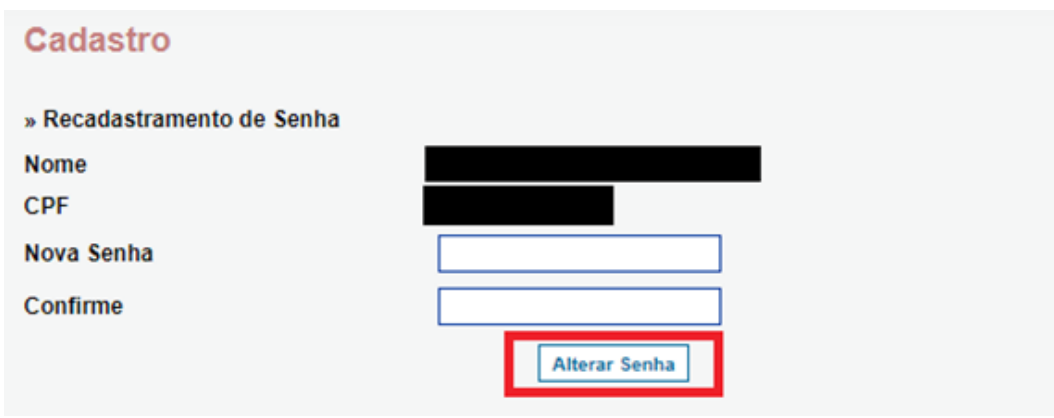

E) Com a senha redefinida, o usuário será direcionado para a tela inicial do SIGProj e poderá fazer o login normalmente utilizando a nova senha.

# **6. DÚVIDAS**

O SIGProj não é um sistema desenvolvido e mantido pela UFVJM. Alguma dúvida ou informação sobre problemas poderão ser encaminhadas à Proexc, que fará o possível, dentro de suas limitações técnicas, para saná-la ou resolve-las.

> **Contatos:** ti.proexc@ufvjm.edu.br registro.proexc@ufvjm.edu.br

**Horário de funcionamento da Pró-reitoria de Extensão e Cultura (PROEXC) – UFVJM** Segunda a sexta-feira, de 09h00 às 11h30 e das 14h00 às 17h00.